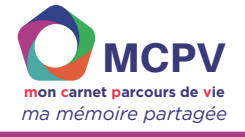

# **Créer et gérer une Pop-Up (Fenêtre contextuelle)**

**Dans cette fiche, vous apprendrez à :**

- **Comprendre la notion de pop-up**
- **Relier une pop-up au carnet MCPV**
- **Créer une nouvelle pop-up**
- **Prérequis : Avoir déjà enrichi le MCPV**

#### **QU'EST-CE QU'UNE POP-UP ?**

Une pop-up, aussi appelée "fenêtre contextuelle" dans Clicker est une fenêtre qui s'affiche en surimpression d'une grille.

Dans le cadre du MCPV, les pop-up peuvent être utilisées pour donner de nouvelles informations, faire un choix, partager une émotion en direct ou encore remplir un planning.

Le prototype du MCPV du GNCHR comprend une série d'exemples de pop-up que vous pouvez utiliser dans différents contextes.

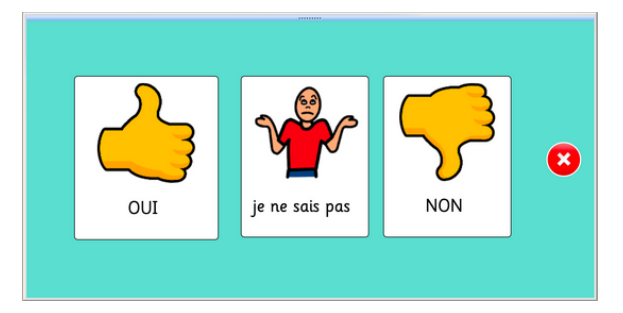

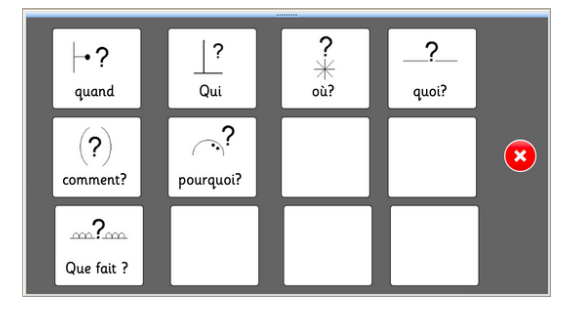

#### Pop-up Opinions **Pop-up Questions**

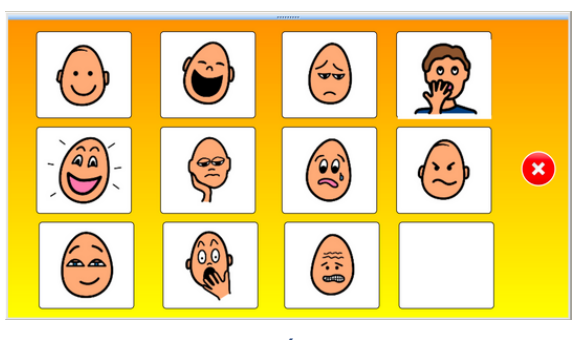

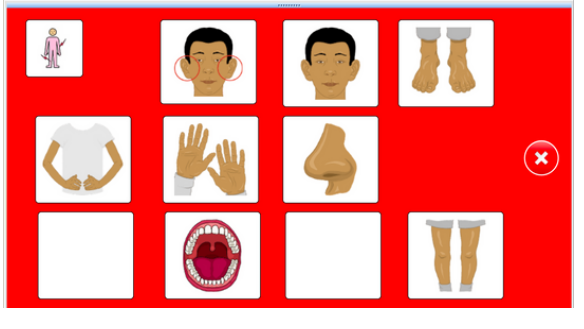

Pop-up Émotions Pop-up Parties du corps

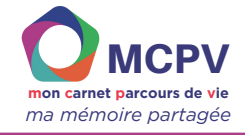

## **ACCÉDER AUX POP-UP DU PROTOTYPE**

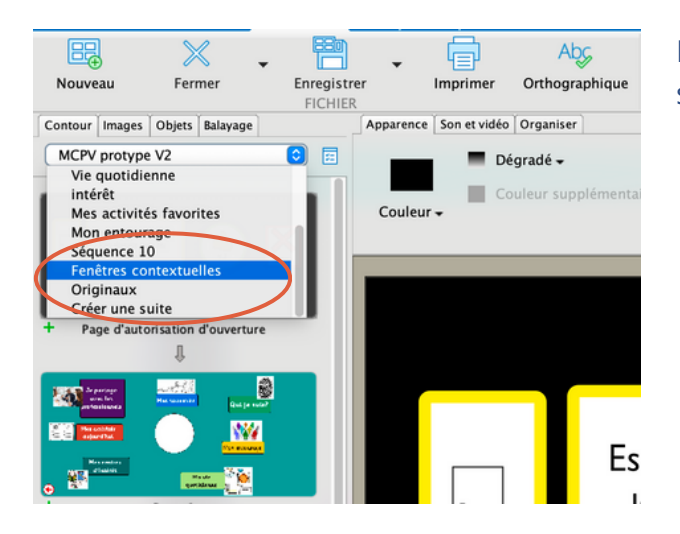

En mode MODIFIER, dans l'onglet "Contour", sélectionnez "Fenêtres contextuelles".

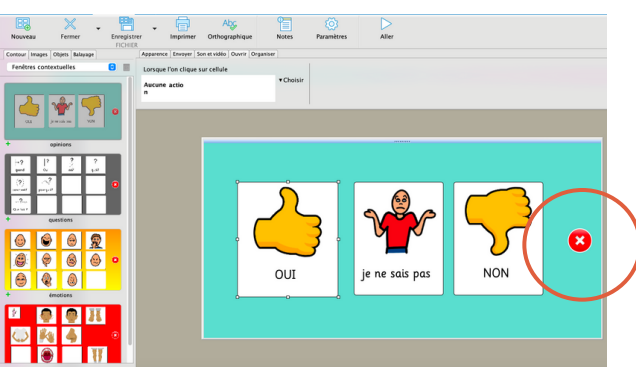

Sélectionnez sur la gauche la fenêtre que vous souhaitez. Vous pouvez modifier le contenu (texte, icone) ou la dupliquer.

Toutes les pop-up du prototype possèdent un bouton de fermeture de la fenêtre en mode LECTURE **X**

### **RELIER UNE POP-UP A UNE GRILLE**

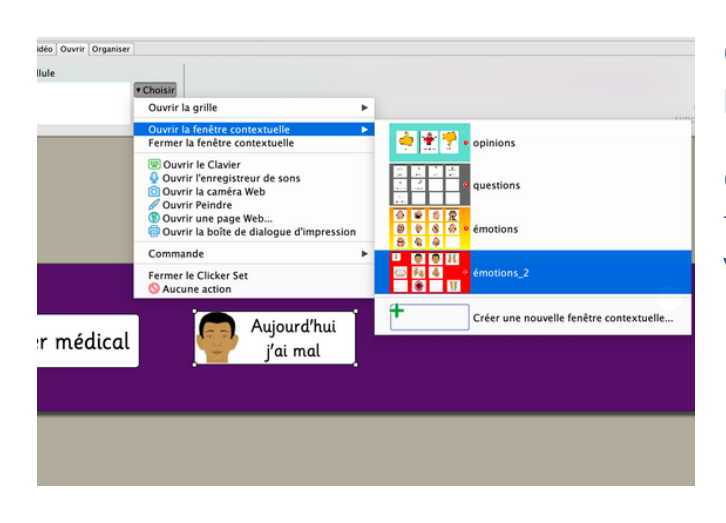

Choisir l'emplacement où vous souhaitez ajouter une pop-up, cliquez sur l'élément.

Cliquez sur l'onglet "Ouvrir" > "Choisir" > "Ouvrir la fenêtre contextuelle" > Sélectionnez la fenêtre voulue.

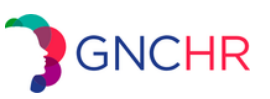

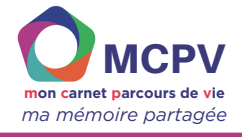

#### **CHOIX DE LA FERMETURE D'UNE POP-UP**

Vous pouvez décider de la manière dont va se fermer une pop-up. Deux possibilités :

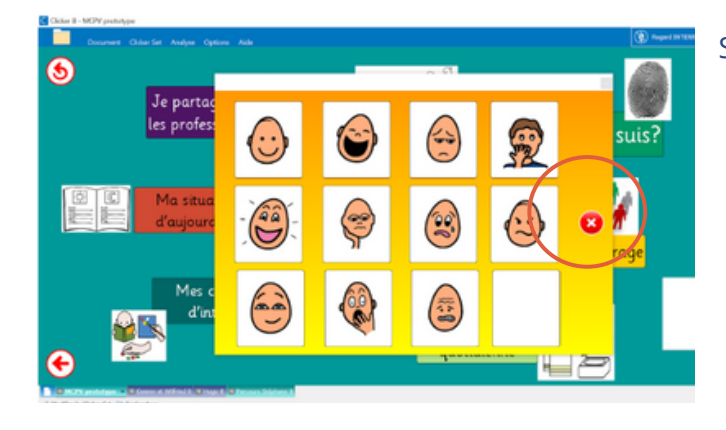

Soit cliquer sur la croix rouge

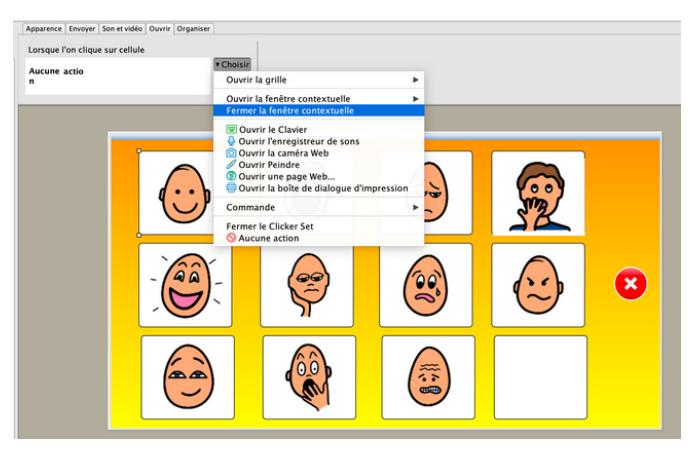

Soit choisir de fermer la fenêtre contextuelle au clic de l'objet. Pour cela, sélectionnez l'objet > onglet Ouvrir > Choisir > Fermer la fenêtre contextuelle

#### **CHOIX DE L'ACTION DE CE QUE LA POP-UP DOIT FAIRE DU CONTENU DES CELLULES**

Vous pouvez décider ce que va devenir le contenu des cellules sur lesquelles vous cliquez. Deux possibilités :

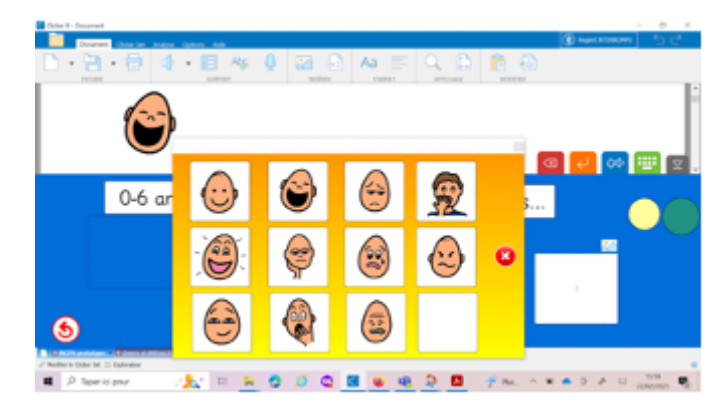

**1. Contenu de la pop-up envoyé dans le document**

Soit le contenu de la cellule de la Pop-Up est envoyé dans la zone de texte : «Document »

Pour cela, en mode MODIFER, se placer sur la cellule qui va ouvrir le Pop-Up. Dans l'onglet "Ouvrir" cliquez à droite sur Dans le menu déroulant, sélectionnez "Document"

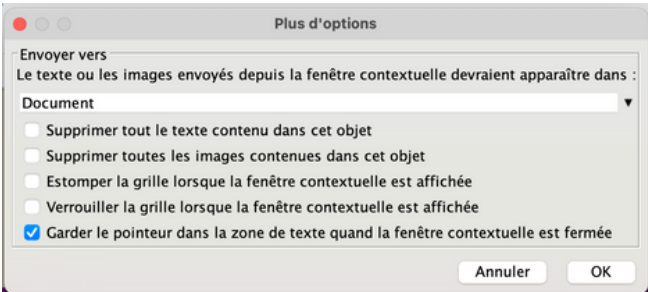

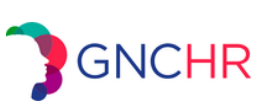

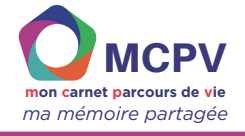

#### **2. Contenu de la Pop-up envoyé dans la cellule**

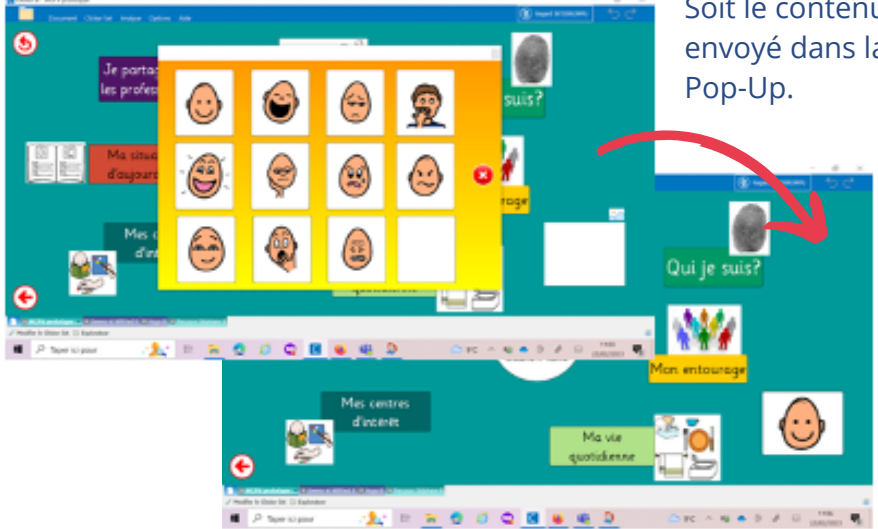

Soit le contenu de la cellule de la Pop-Up est envoyé dans la cellule de la grille qui ouvert la

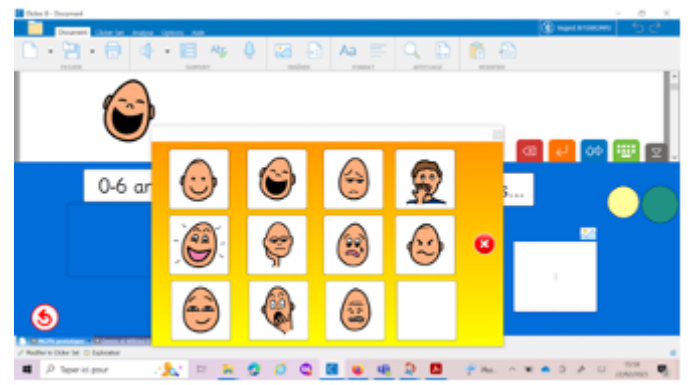

Pour cela, en mode MODIFIER se placer sur la cellule qui va ouvrir le Pop-Up.

Dans l'onglet "Ouvrir" cliquez à droite sur

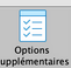

#### Dans le menu déroulant, sélectionnez "Objet actif"

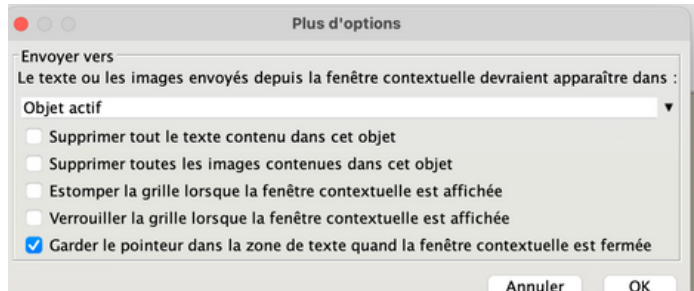

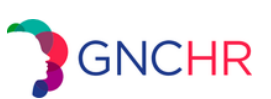

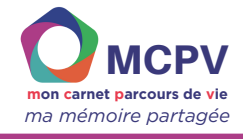

## **CRÉER UNE NOUVELLE POP-UP**

Il est possible de créer des modèles de pop-up personnalisés et réutilisables.

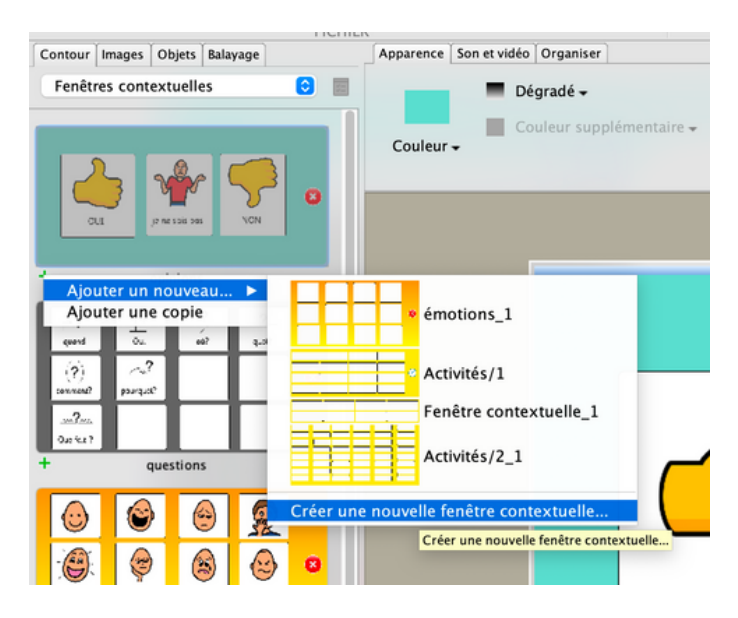

Pour créer une nouvelle Pop-Up, dans l'onglet "Contour" sélectionnez "Fenêtres contextuelles".

Cliquez sur la croix verte sous une des pop-up.

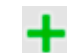

"Ajouter un nouveau" > "Créer une nouvelle fenêtre contextuelle"

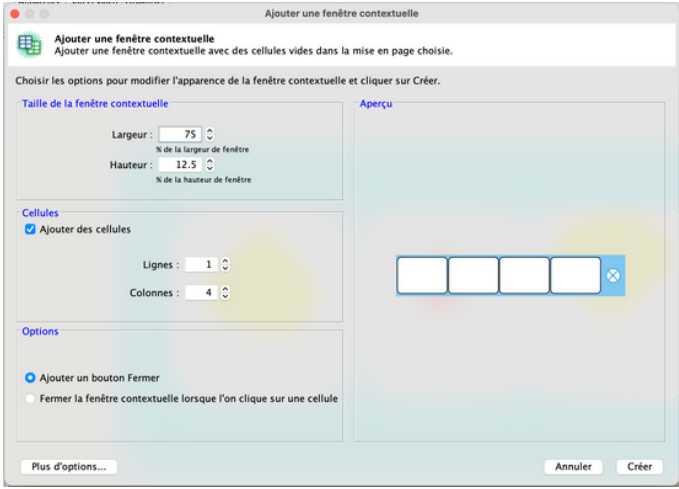

Une fenêtre s'affiche pour le choix des paramètres.

Choisissez les options souhaitées, le nombre de lignes, de colonnes, etc. puis cliquez sur "Créer".

Renommez tout de suite votre nouvelle Pop-up et remplissez là avec des images ou du texte.

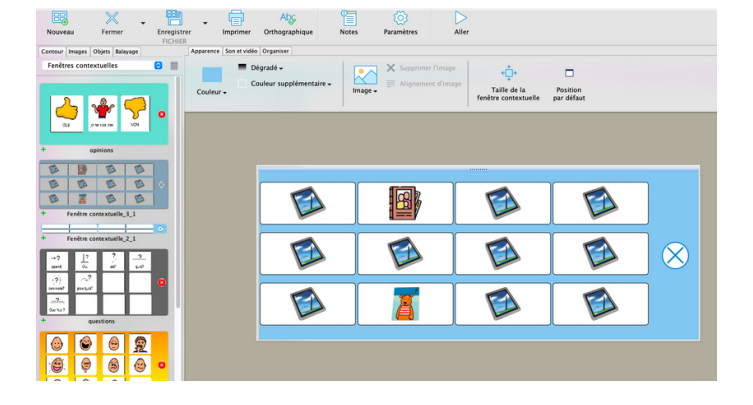

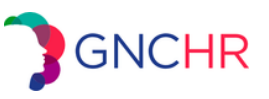